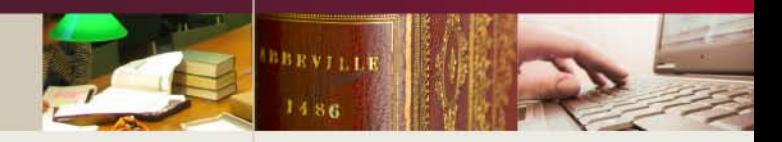

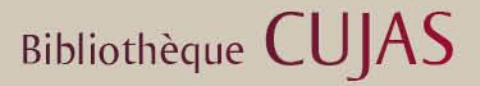

# **Colodus**

## **Application web de gestion des exemplaires du Sudoc**

**Catherine Omari** *janvier 2015* 

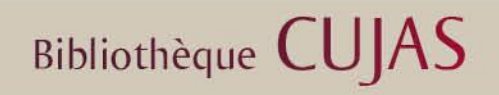

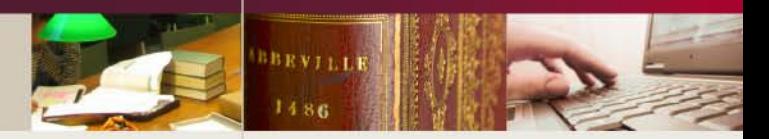

- **I – Présentation**
- **II – La recherche simple**
- **III – La recherche avancée**
- **IV – La liste des résultats**
- **V – Affichage de la notice**
- **VI – L'onglet « Données d'exemplaires »**
- **VII – La création d'une notice d'exemplaire**
	- **Le bloc « Données générales de l'exemplaire »**
	- **Le bloc « Localisation (C01) »**
	- **Le bloc « Etat de collection (E01) »**
	- **La validation de la saisie**
- **VIII – La modification de données d'exemplaire**
- **IX – La suppression de données d'exemplaire**
- **X – La création de formulaires**

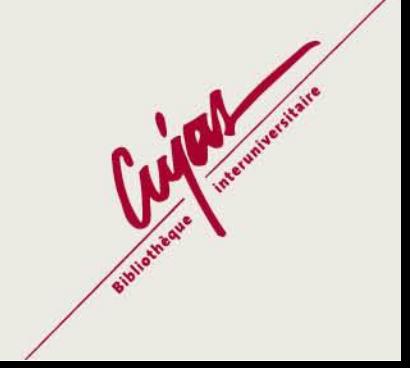

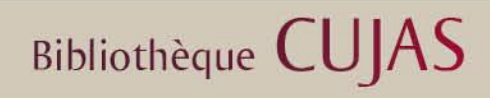

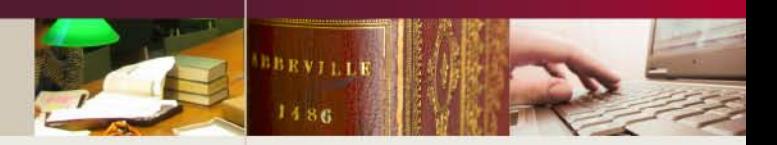

#### **I - Présentation**

**Colodus** est une application web professionnelle qui permet de gérer des exemplaires du Sudoc (création, modification, suppression) uniquement pour les ressources continues. L'utilisation de Colodus est gratuite pour les membres du réseau du Sudoc-PS.

**Pour accéder à Colodus :**

#### **[http://colodus.sudoc.fr](http://colodus.sudoc.fr/)**

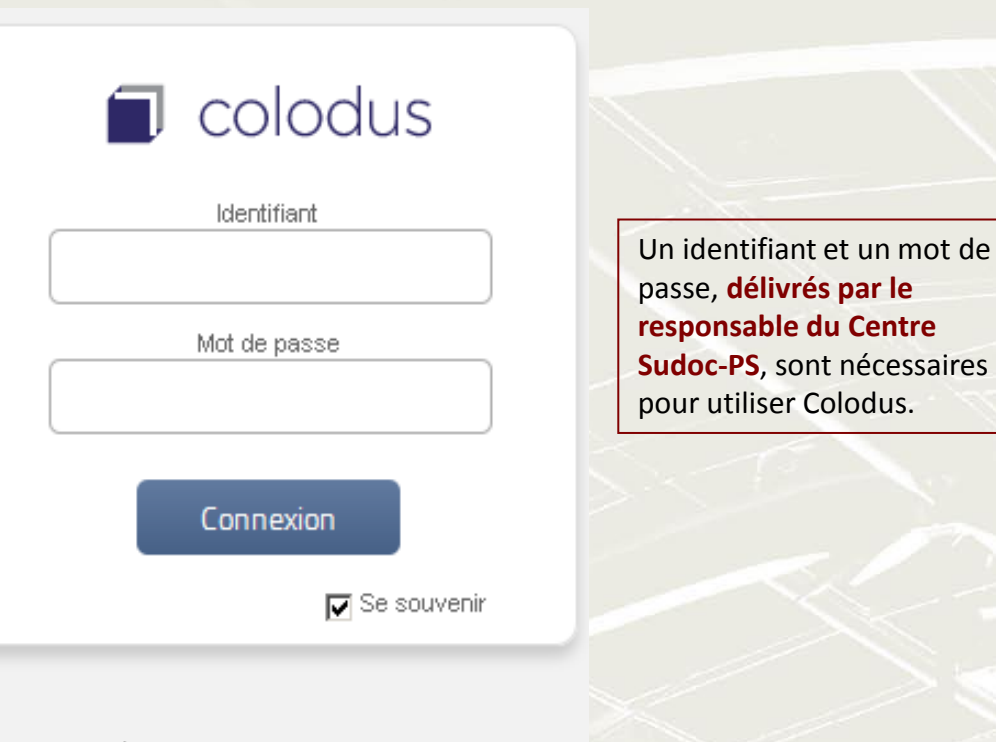

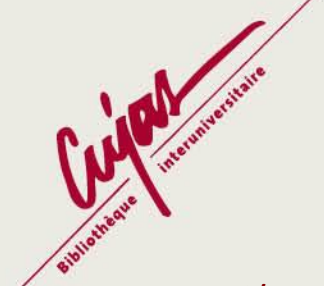

Gérer les exemplaires du Sudoc

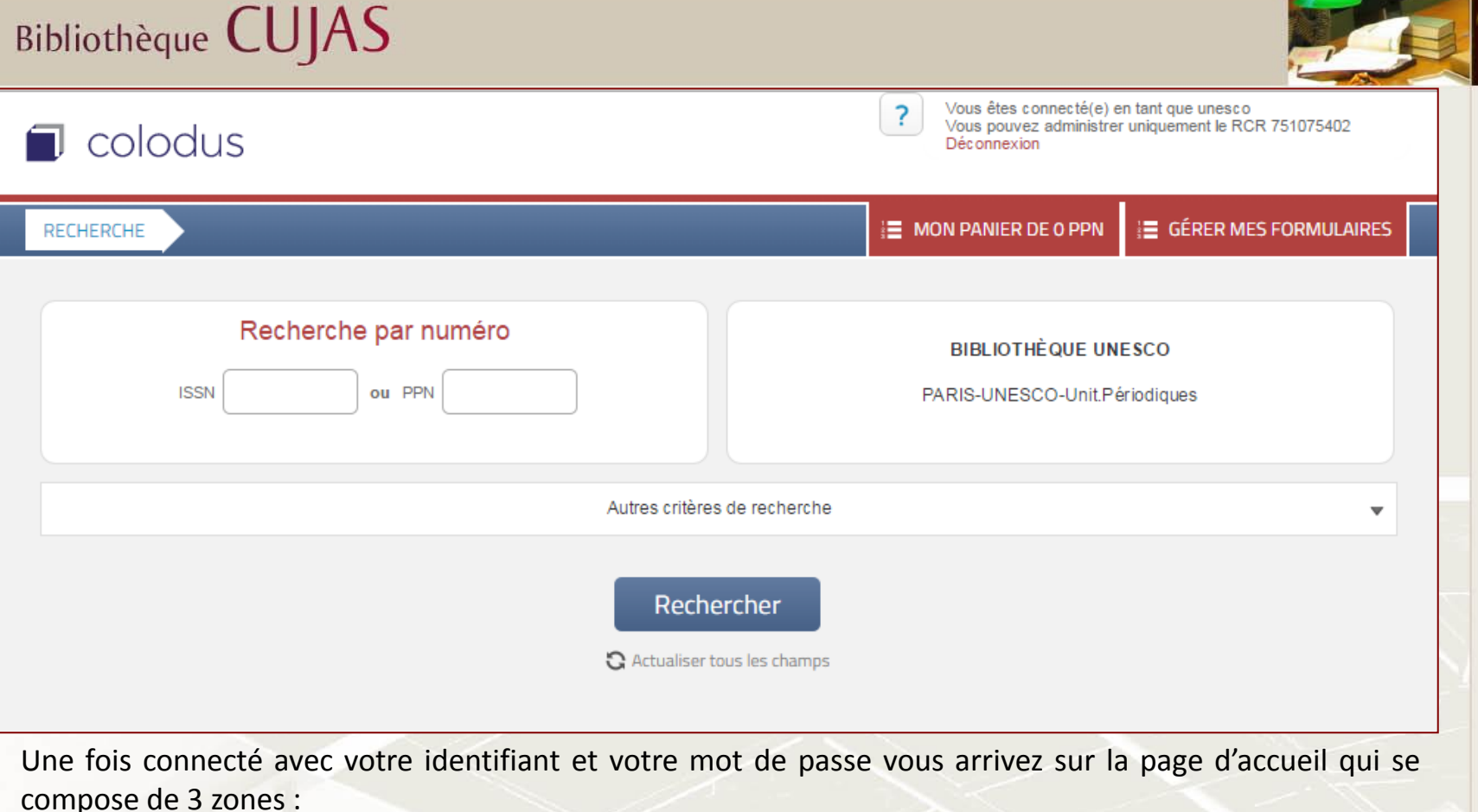

**-***En haut à droite* **:** le **bouton d'aide** et le rappel de vos **informations de connexion** (identifiant, numéro de RCR, lien de déconnexion),

**-***En dessous, toujours à droite* **:** un bouton permettant la **création de formulaires** (ou modèles de saisie) et un bouton permettant de gérer un **panier**,

**-***Au centre* **:** la zone de recherche, elle-même divisée en 3 parties : la **recherche par numéro**, le **rappel de l'identifiant Sudoc**, les **autres critères de recherche**.

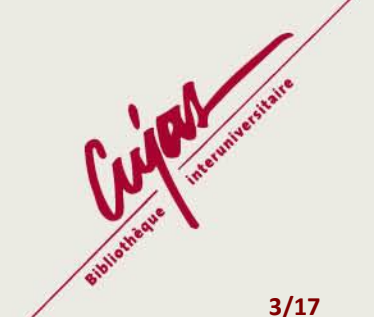

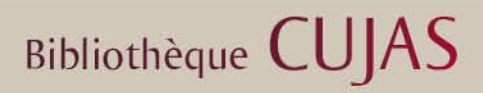

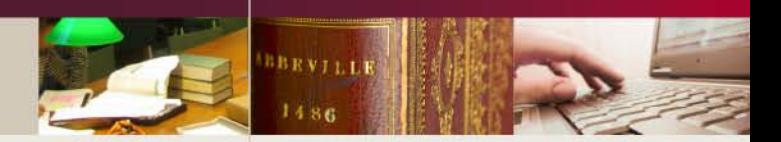

#### **II - La recherche simple**

Si vous disposez de l'ISSN (avec ou sans tiret) ou du numéro de notice Sudoc (PPN) de la ressource continue que vous souhaitez exemplariser, il vous suffit de le taper dans le champ prévu à cet effet.

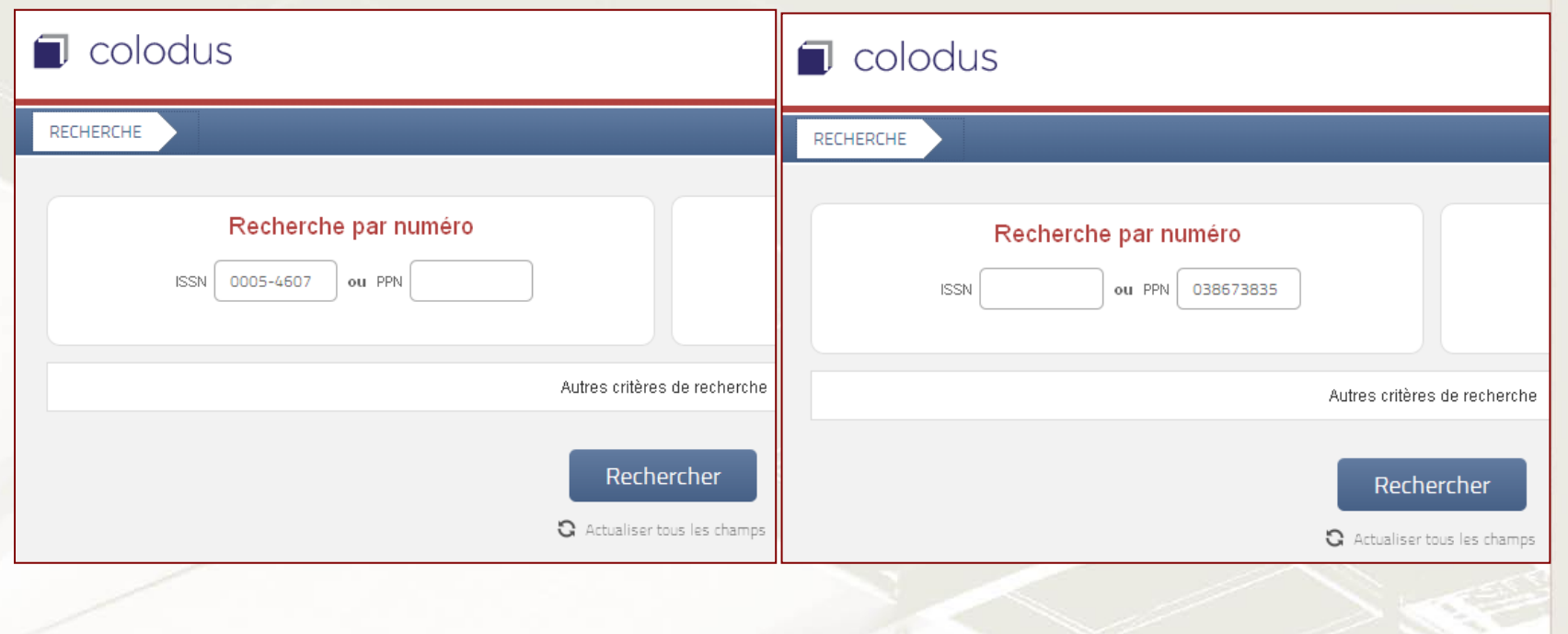

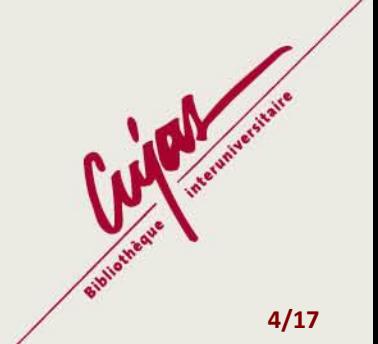

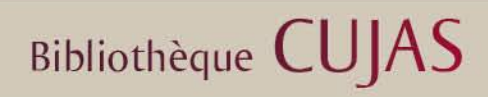

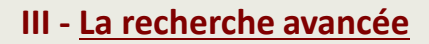

En cliquant sur « **Autres critères de recherche** », 2 nouvelles sections apparaissent : La **recherche par index** et la possibilité de **filtrer par** (langue, pays ou année de publication).

*Astuce : Il est possible de connaitre le nombre de titres possédés par le RCR en cherchant uniquement avec l'index « restreindre au RCR » et en indiquant le numéro RCR de la bibliothèque.*

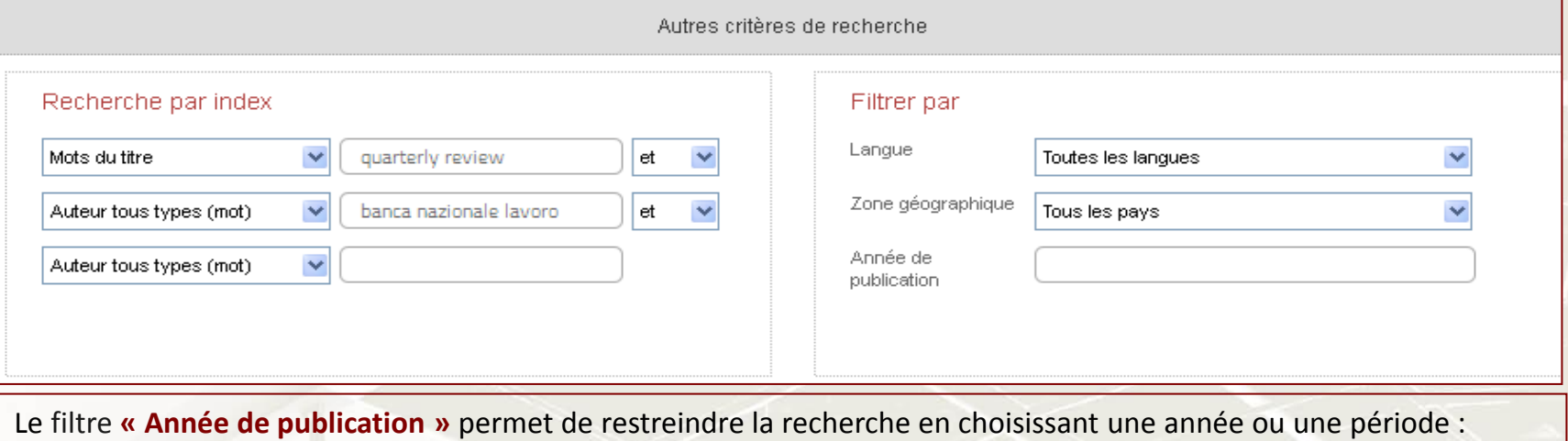

- « **2010** » : pour les documents publiés en 2010
- « **2010-2011** » : pour les documents publiés en 2010 et 2011
- « **2010-** » : pour les documents publiés en 2010 et après
- « **-2010** » : pour les documents publiés avant 2010

**Tous les formulaires peuvent être combinés (recherche possible par numéro, index et filtres).**

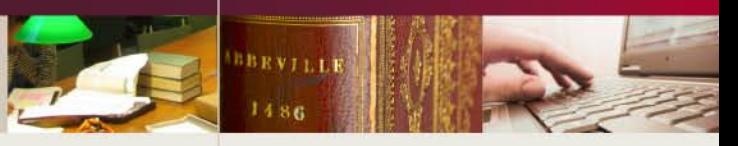

#### **Les différents index**

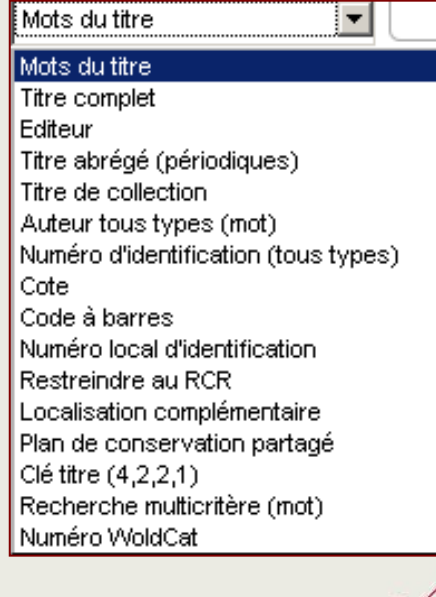

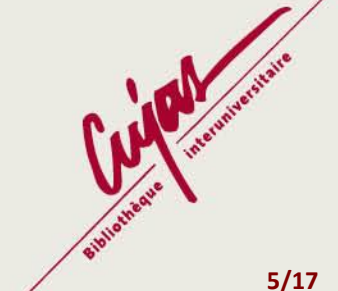

**Bibliothèque CUJAS** 

#### **IV - La liste des résultats**

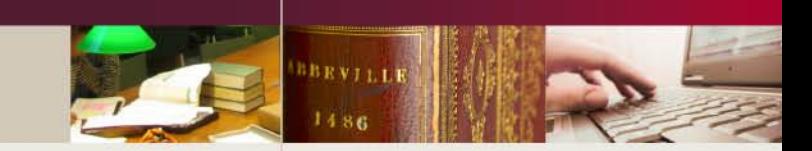

#### **RÉSULTATS E** MES FORMULAIRES **RECHERCHE** 2 résultats pour la recherche rbc \* MTI quarterly review ET AUT banca nazionale lavoro ET AUT ET PAI \*  $\triangleq$  Année  $\triangleq$ **Auteur Titre** Editeur ≜∣ **PPN** Banca  $038673835 +$ Abx Quarterly review (Texte imprimé) nazionale del 1947 Banca nazionale del lavoro lavoro Quarterly Review. Indexes [Texte imprimé] 070104581 Abx **BNL** Edizioni 19XX **Auteur Fditeur PPN Titre Année**

En haut, Colodus affiche le nombre de résultats trouvés et rappelle les critères de recherche choisis.

Seuls les 50 premiers résultats sont affichés. Si vous ne trouvez pas votre notice dans cette liste il faut affiner la recherche en retournant sur la page « recherche » à l'aide du bouton en haut à gauche.

Toutes les colonnes peuvent être triées par ordre croissant ou décroissant en cliquant sur les flèches placées à côté de leurs intitulés.

Dans la 2 <sup>e</sup> colonne est affiché le type de document avec parfois un **+** devant quand la bibliothèque possède déjà un exemplaire ou une **\*** quand une autre bibliothèque du réseau possède un exemplaire.

**Pour sélectionner une notice, cliquez sur la ligne correspondant à la notice dans la liste de résultats.**

**Les différents types de documents : Abx :** périodique imprimé **Obx :** périodique électronique **Adx :** collection imprimée **Odx :** collection électronique

**Bibliothèque CUJAS** 

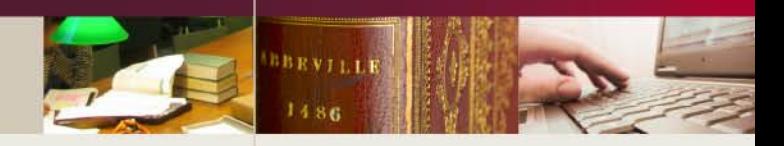

#### **V - Affichage de la notice**

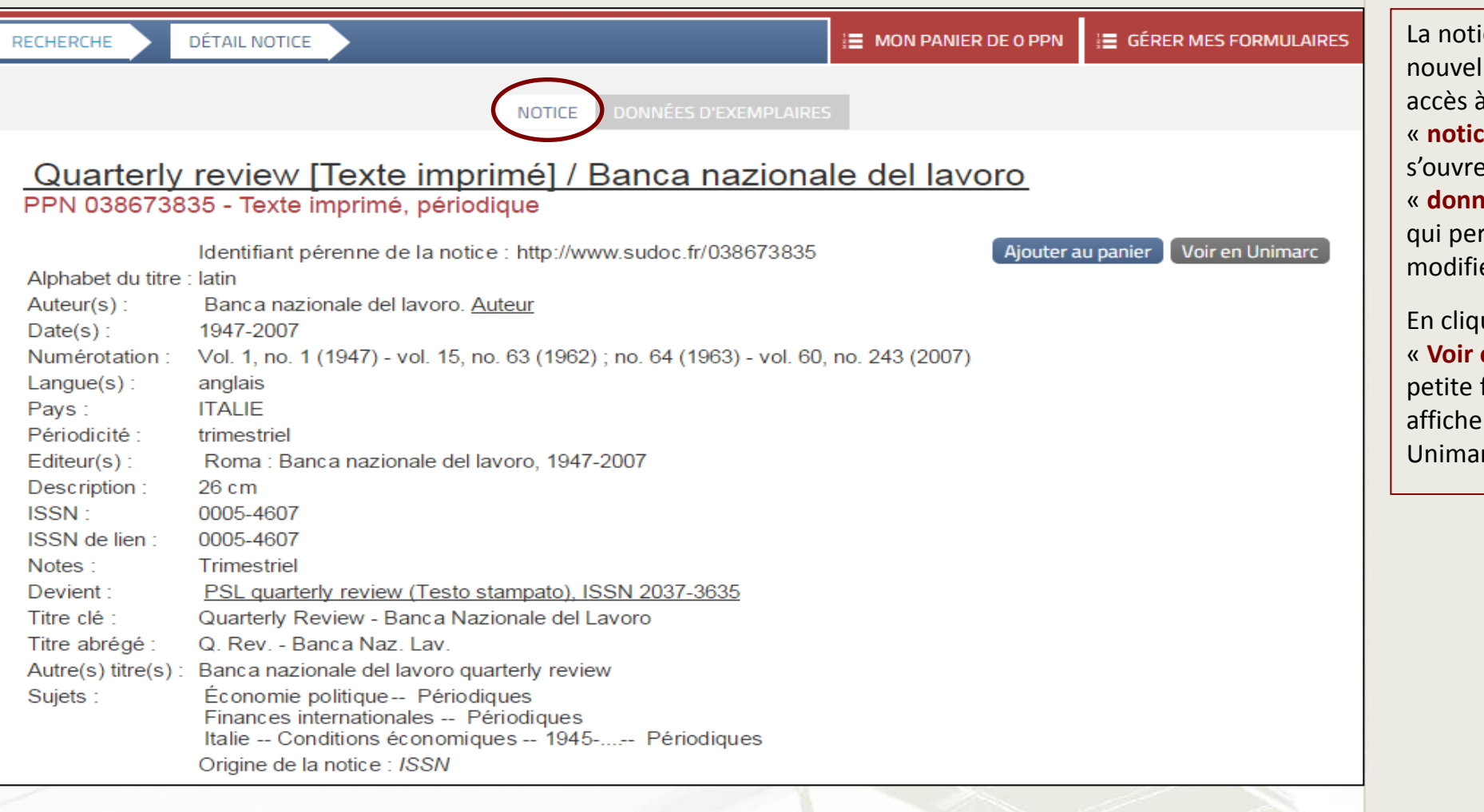

ice s'affiche dans une lle page donnant à 2 nouveaux onglets :<br>:e » (sur lequel la page) et **dies d'exemplaires** » rmet de créer ou er un exemplaire.

En cliquant sur le bouton « **Voir en Unimarc** » une fenêtre s'ouvre pour r la notice en format  $rc.$ 

**7/17**

**Bibliothèque CUJAS** 

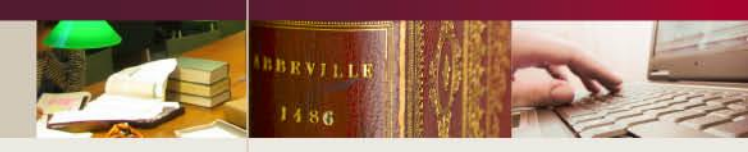

#### **VI - L'onglet « Données d'exemplaires »**

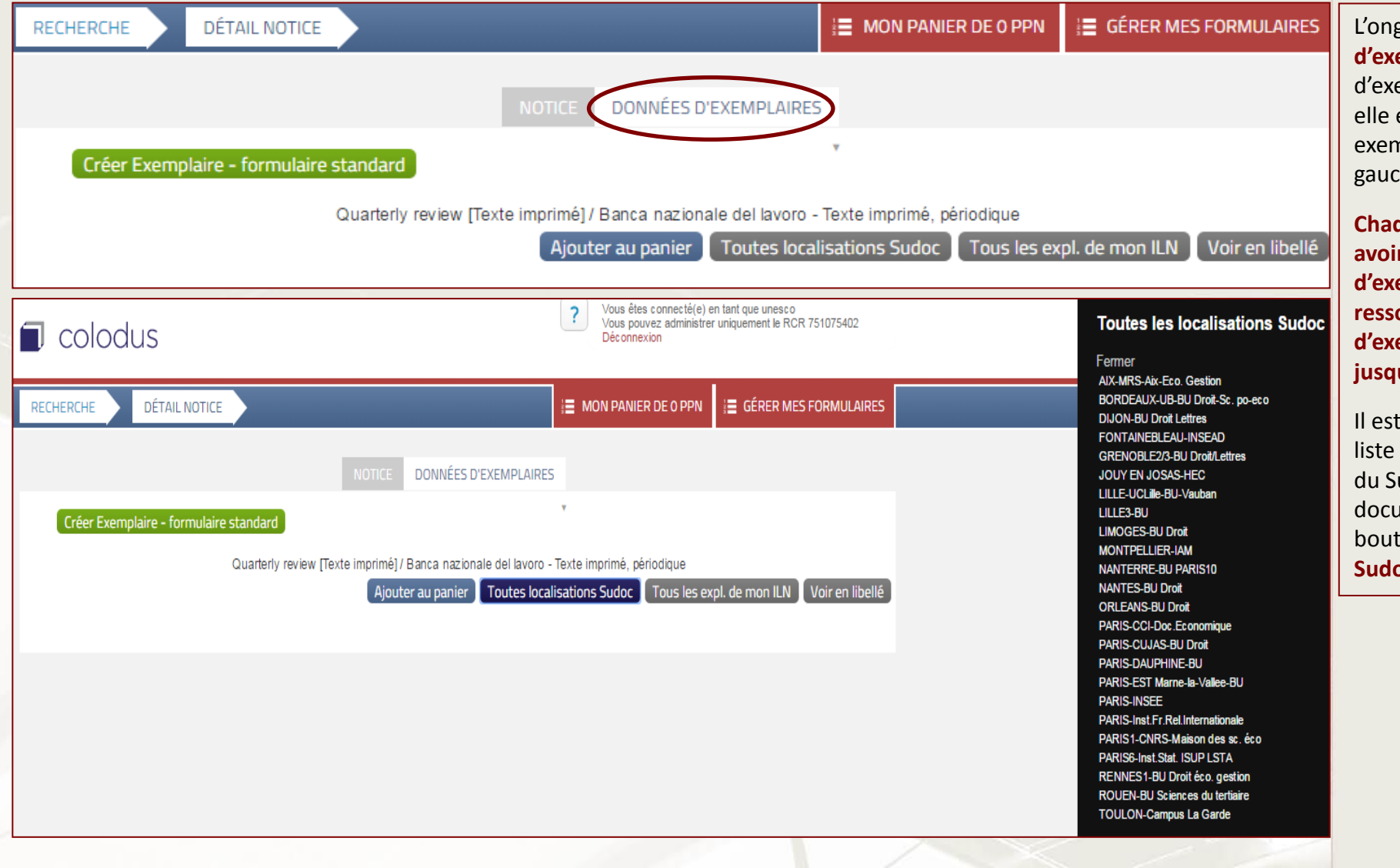

L'onglet « **données d'exemplaires** » affiche la notice emplaire de la bibliothèque si existe ou propose de créer un nplaire grâce au bouton vert à he.

**Chaque bibliothèque ne peut r** qu'une seule notice **d'exemplaire sous une notice de ressource continue. Cette notice d'exemplaire peut contenir jusqu'à 99 occurrences** .

aussi possible d'afficher la de toutes les bibliothèques udoc qui possèdent le ament et cliquant sur le ton gris « **toutes localisations Sudoc** ».

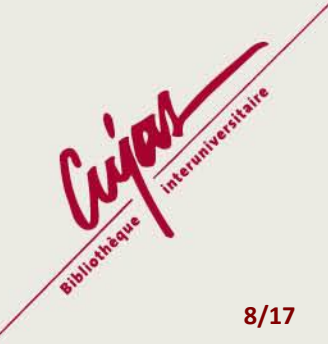

## **Bibliothèque CUJAS**

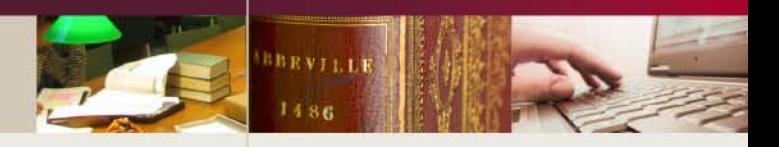

#### **VII - La création d'une notice d'exemplaire**

**Aucune intervention n'est possible sur la notice bibliographique**. Seules les données d'exemplaires et les données locales de sa propre bibliothèque peuvent être ajoutées ou modifiées.

Tout exemplaire créé dans Colodus est visible immédiatement dans le catalogue Sudoc.

En cliquant sur le bouton vert « **Créer exemplaire – formulaire standard** » on obtient :

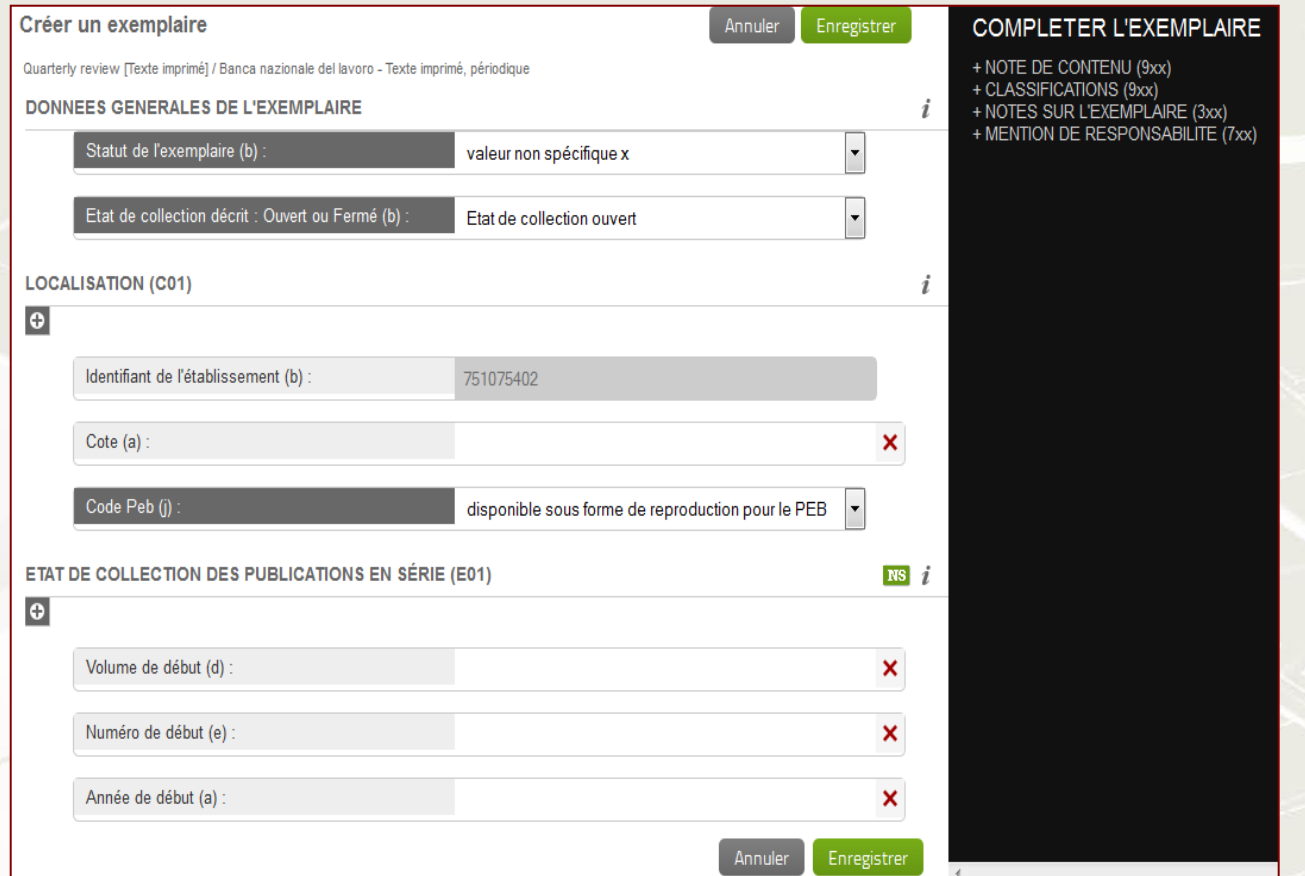

3 blocs sont affichés par défaut : -« **Données générales de l'exemplaire** » pour les informations sur l'exemplaire et l'état de l'abonnement, -« **Localisation** » pour les informations sur la bibliothèque et la disponibilité du document, -« **Etat de collection** » pour les informations sur les numéros possédés par la bibliothèque.

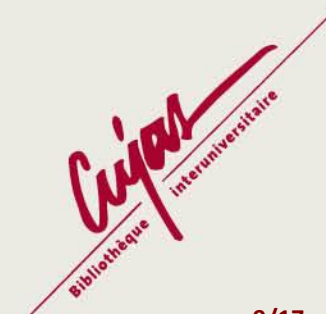

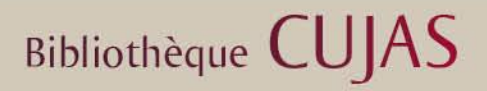

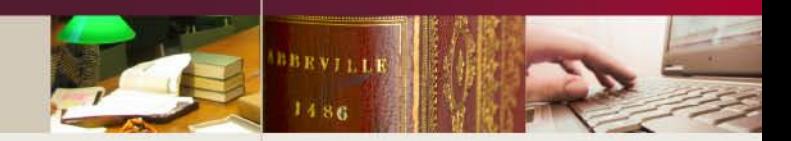

Un menu « **Compléter la notice** » est disponible à droite de l'écran proposant de modifier certaines zones de données locales de la notice. La notice ne sera pas modifiée, seul l'exemplaire de la bibliothèque sera enrichi par des champs E9XX, E3XX ou E7XX.

## **COMPLETER LA NOTICE**

+ NOTE DE CONTENU (9xx) + CLASSIFICATIONS (9xx) + NOTES SUR L'EXEMPLAIRE (3xx) + MENTION DE RESPONSABILITE (7xx)

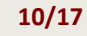

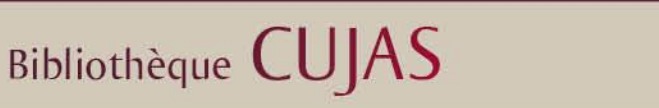

#### **• Le bloc « Données générales de l'exemplaire »**

Le champ « **Statut de l'exemplaire** » est par défaut sur la valeur **x** mais il est possible de lui attribuer la mention rétroconversion si besoin.

Le champ « **Etat de collection** » permet de signifier si l'abonnement est en cours (**O**) ou s'il est terminé (**F**).

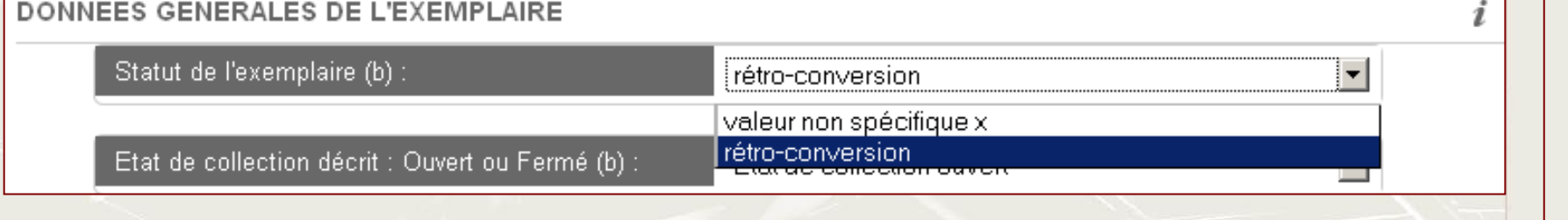

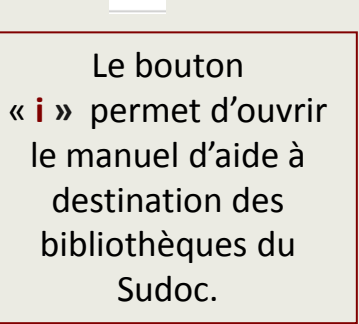

 $\boldsymbol{i}$ 

SPÉCIFICITÉ DU FORMAT « SUDOC PS » DES DONNÉES D'EXEMPLAIRE

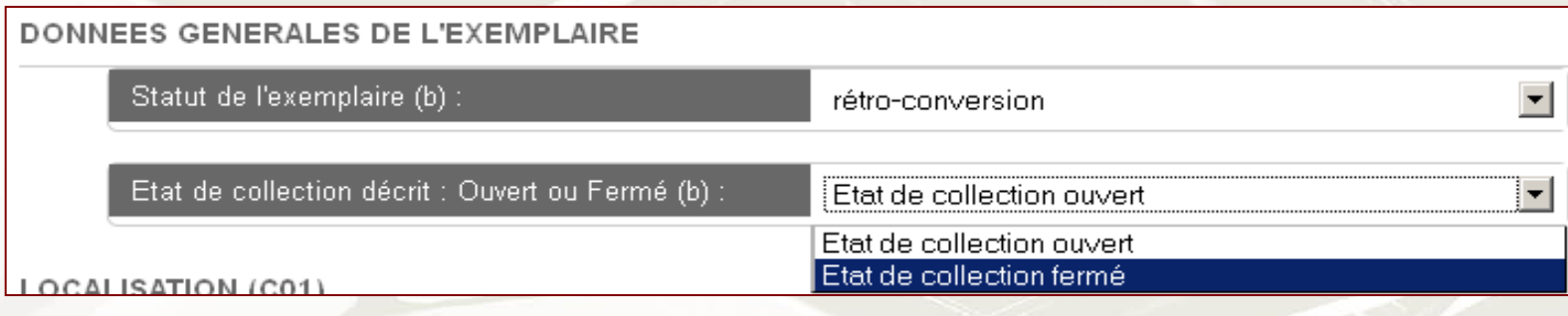

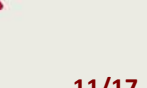

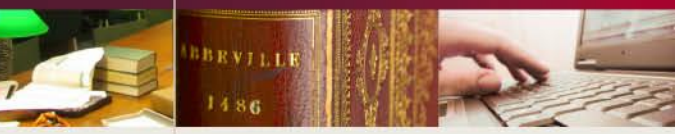

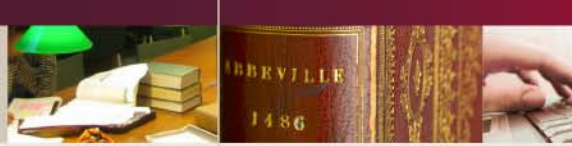

i

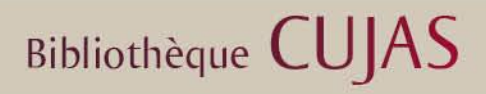

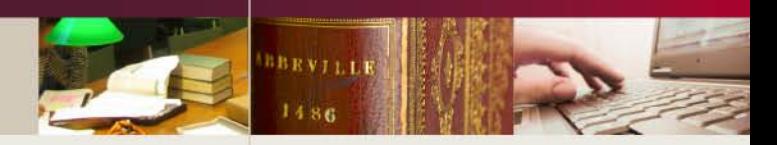

×

#### **• Le bloc « Localisation (C01)»**

Le champ est numéroté automatiquement par Colodus (C01 à C99) en fonction des occurrences déjà présentes. Avec le bloc « **Etat de collection** » il forme 1 occurrence.

Dans ce bloc sont présentes les principales sous-zones : l'**identifiant de l'établissement** (RCR), la **cote** du document (champ facultatif) et le **code PEB** (champ obligatoire) avec un menu déroulant.

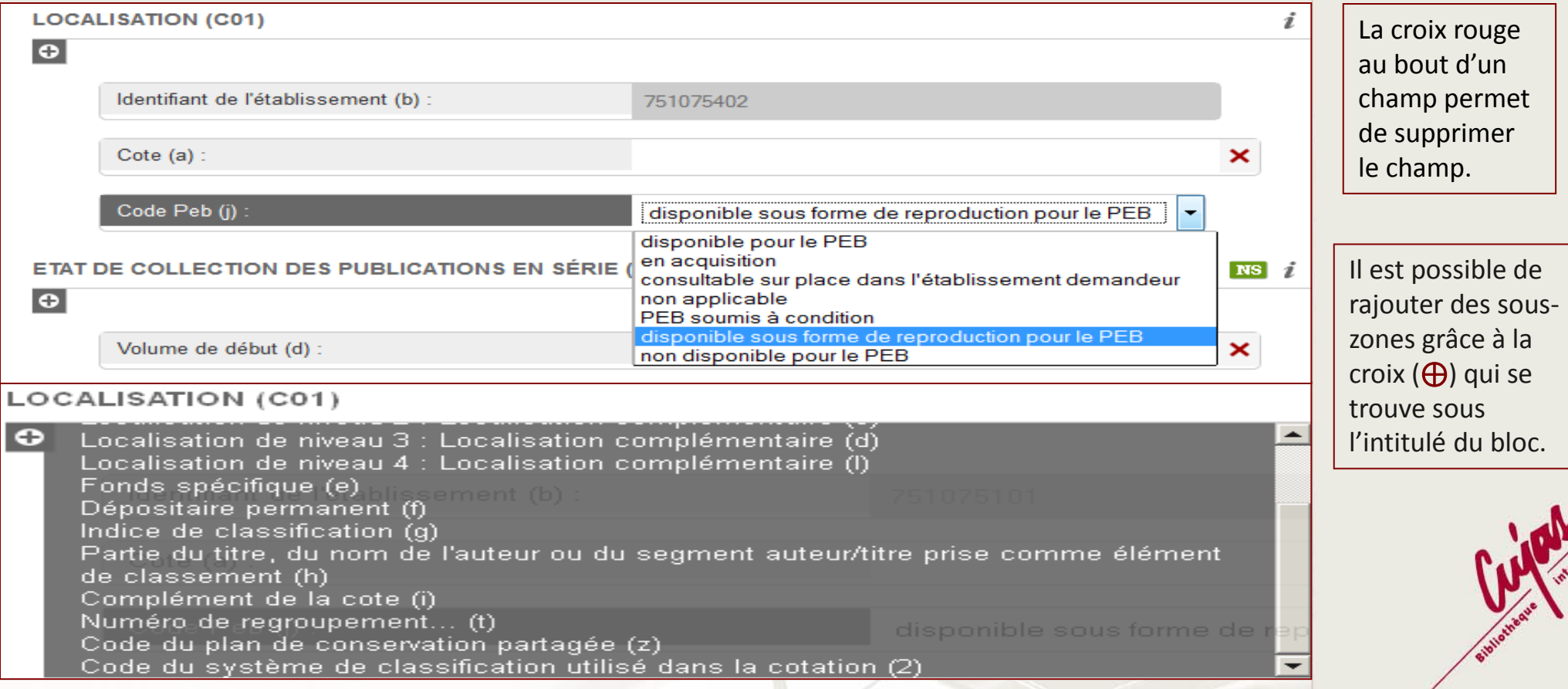

**Bibliothèque CUJAS** 

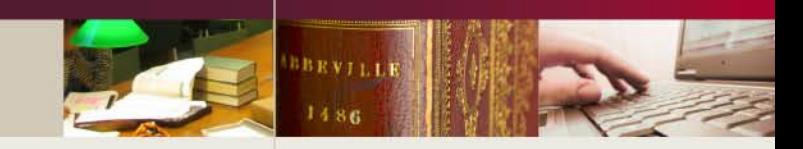

#### **• Le bloc « Etat de collection (E01)»**

Le champ est numéroté automatiquement par Colodus (E01 à E99) en fonction des occurrences déjà présentes. Avec le bloc « **Localisation** » il forme 1 occurrence.

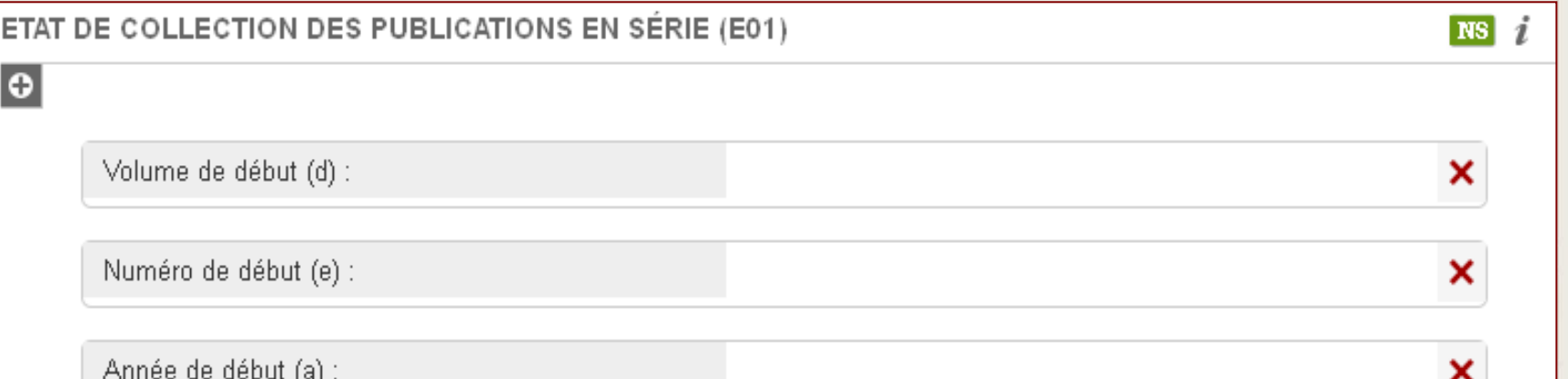

#### ETAT DE COLLECTION DES PUBLICATIONS EN SÉRIE (E01)

 $\bullet$ Volume de fin (n) Numéro de fin (o) Indication de fin (p) Commentaire pour le groupe de fin (q) Séparateur de groupe pour chaque groupe Début (0) Délai de conservation (1) Année de début de conservation (2) Nombre de copies conservées (3) Commentaire sur l'ensemble de la collection (4) Numérotation parallèle (5) Mention de lacunes (7)

**Pour remplir correctement ces zones, veuillez vous référer au guide « Cataloguer les ressources continues dans WinIBW » disponible sur le site de la Bibliothèque Cujas.**

Grâce à la croix (⊕) qui se trouve sous l'intitulé du bloc on peut faire apparaître un menu déroulant proposant toutes les sous-zones disponibles dans ce bloc.

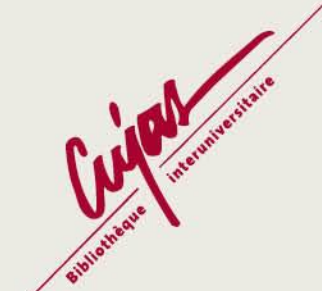

#### **Bibliothèque CUJAS** Si l'état de collection présente une cassure dans sa continuité, il faut rajouter une **nouvelle séquence** à l'état de collection (**\$0** dans WinIBW) grâce au bouton vert NS. Cette nouvelle séquence se complète de même façon que ci-dessus avec l'ajout de sous-zones si nécessaire. Il est possible d'ajouter plusieurs nouvelles séquences. **NS** ETAT DE COLLECTION - NOUVELLE SÉQUENCE (\$0) i  $\overline{\mathbf{x}}$  $\bullet$ En cliquant sur ce bouton on obtient un nouveau Volume de début (d) : × bloc correspondant à une nouvelle séquence Numéro de début (e) : × Année de début (a) : × **• La validation de la saisie** Enregistrer Annuler Les 2 boutons en bas de la page permettent de valider ou non la saisie. Le bouton « **Annuler** » ne sauvegarde pas les données et renvoie à l'écran précédent. Le bouton « **Enregistrer** » valide les données, retourne à l'écran précédent et affiche l'exemplaire créé. **Num Expl** Exemplaire C01##\$b751075402\$aTEST CR27\$jf 01

E0141\$d1\$e1\$a2004\$n3\$o12\$k2006\$0\$d5\$e1\$a2008-\$7n.1 (2003)

#### **14/17**

## **Bibliothèque CUJAS**

#### **VIII - La modification de données d'exemplaire**

Colodus permet de supprimer ou de modifier des données déjà présentes dans une notice d'exemplaire ou encore d'en ajouter de nouvelles.

Pour cela, il suffit de rechercher le titre du périodique, d'afficher le détail de la notice, puis les données d'exemplaires et de cliquer sur le bouton « **modifier l'exemplaire** » qui renvoie au formulaire ou « **modifier en mode expert** » qui ouvre une fenêtre en Unimarc. Ensuite, il ne reste plus qu'à procéder aux modifications et à valider la saisie à l'aide du bouton « **Enregistrer** ».

Le bouton **modifier l'exemplaire** est symbolisé par un crayon.

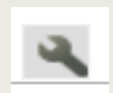

Le bouton **modifier en mode expert** est symbolisé par une clé à molette.

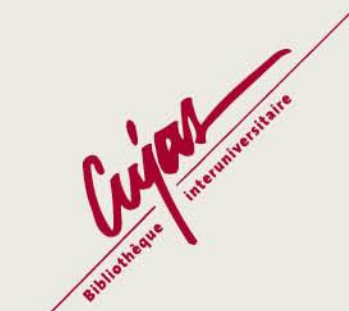

#### **Modifier en mode expert :**

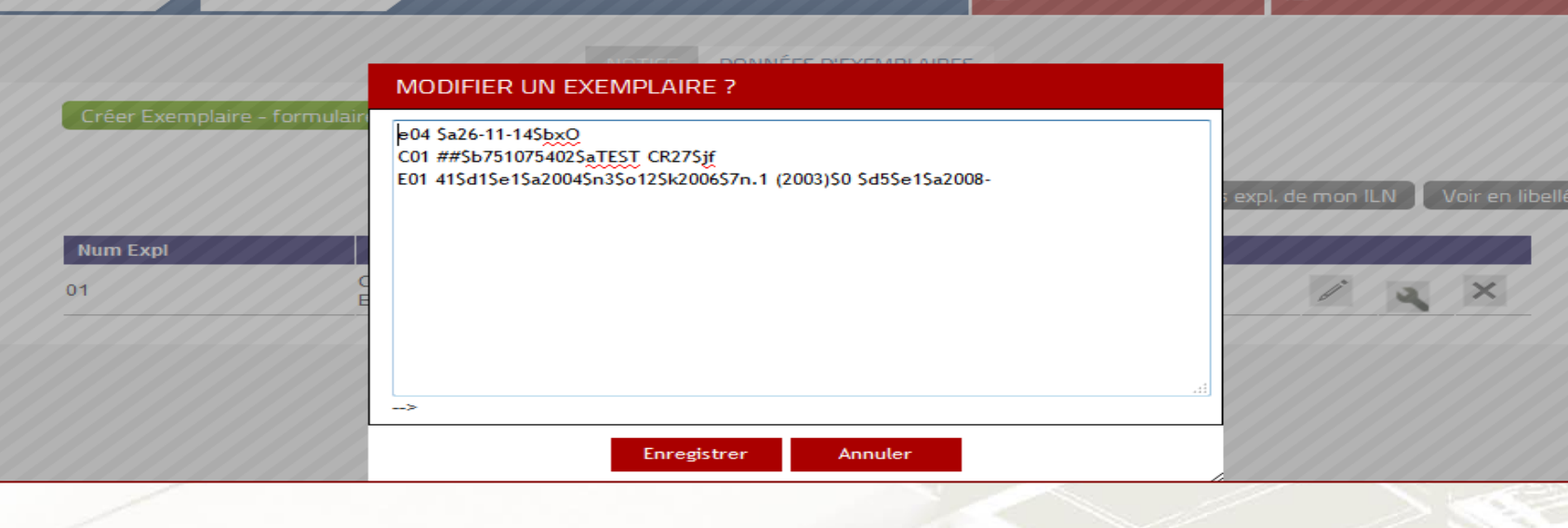

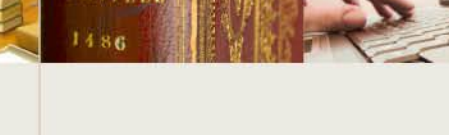

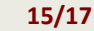

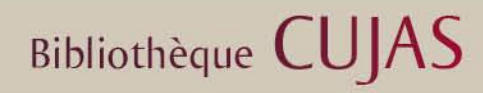

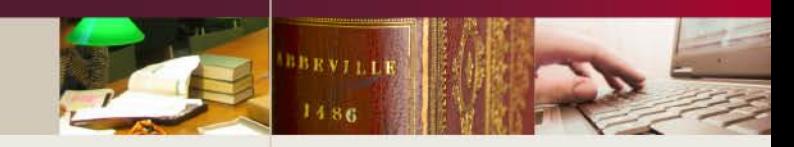

#### **IX - La suppression de données d'exemplaire**

Colodus permet de supprimer une ou plusieurs occurrences (CXX et EXX en même temps).

Pour cela, il suffit de rechercher le titre du périodique, d'afficher le détail de la notice, puis les données d'exemplaires et de cliquer sur la croix à droite de l'exemplaire et de confirmer la suppression dans la fenêtre pop-up qui s'ouvre.

Vous pouvez alors constater sur la page des « Données d'exemplaires » que l'exemplaire a bien disparu.

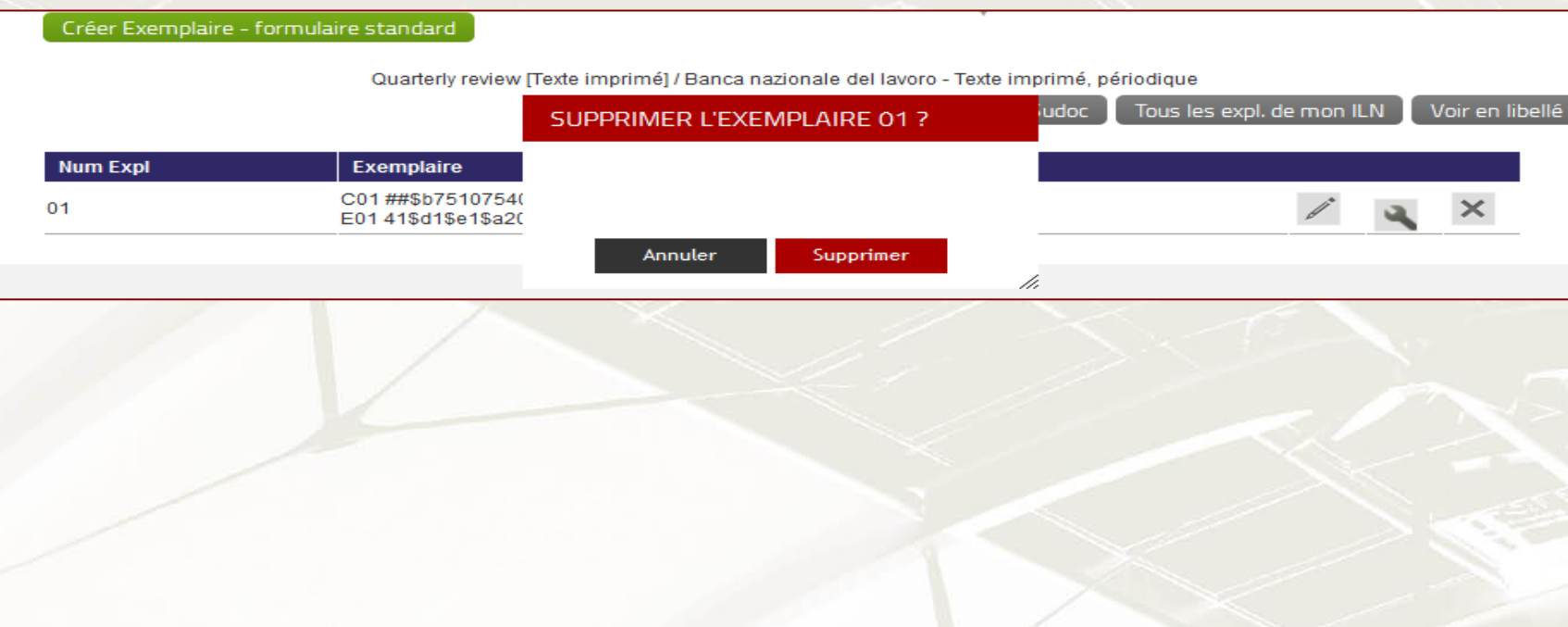

 $\mathbb X$ Le bouton **Supprimer** est symbolisé par une croix.

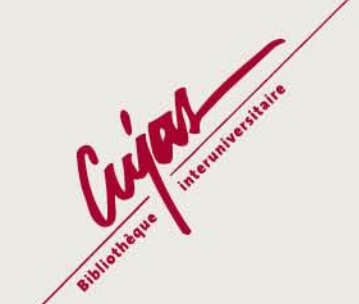

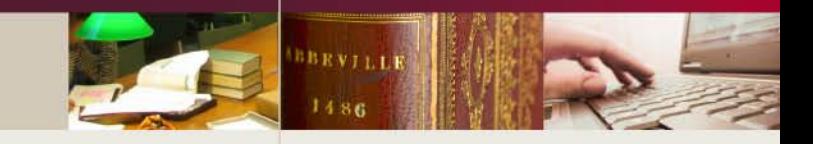

 $\boldsymbol{\times}$ 

#### **X - La création de formulaires**

**Bibliothèque CUJAS** 

Il est possible de créer des formulaires adaptés à la saisie la plus courante des états de collection de la bibliothèque afin de ne pas supprimer ou ajouter des zones à chaque nouvelle création d'exemplaire. Pour cela il suffit de cliquer sur le bouton rouge « Gérer mes formulaires » en haut à droite de l'écran.

Quarterly review [Texte imprimé] / Banca nazionale del lavoro - lexte imprime, periodique

La **croix** permet **E** GÉRER MES FORMULAIRES E MON PANIER DE 0 PPN DÉTAIL NOTICE **RECHERCHE** de supprimer un formulaire On peut choisir si on veut créer un formulaire pour périodique papier ou périodique électronique. Puis on donne un nom au formulaire et on clique sur le bouton vert « Créer ». On peut créer jusqu'à 10 formulaires  $\beta$ différents (5 par type de document). L'icone **AB** E MON PANIER DE 0 PPN E GÉRER MES FORMULAIRES **RECHERCHE DÉTAIL NOTICE** permet de renommer un ATTENTION ! La nouvelle version de Colodus vous permet de créer jusqu'à 5 formulaires par type de support en les nommant. formulaire Si vous aviez créé des formulaires personnalisés avant cette nouvelle version, vous constatez qu'ils ont pour nom un Il est TRES IMPORTANT de donner un nom à ces formulaires Utilisez pour ce faire le bouton  $\triangleq$  Type de document **Nom formulaire** Créer un nouveau formulaire Periodique support imprimé  $\blacktriangleright$  Nom Créer Le **crayon** permet Periodique support imprimé qu'à 5 formulaires personnalisés par type de documents Périodique support électronique de modifier un vous pouvez creer jusqu à 5 formulaires personnalisés par type de documents formulaireLa fenêtre des états de collection s'ouvre alors et il ne reste plus qu'à choisir les champs voulus puis valider. Lors des créations d'exemplaires il sera alors possible de choisir entre le formulaire standard et le formulaire personnalisé. **DONNÉES D'EXEMPLAIRES** Créer Exemplaire - formulaire standard Créer exemplaire - formulaire personnalisé Créer exemplaire - formulaire personnalisé

Ajouter au panier | Toutes localisations Sudoc | Tous les expl. de mon ILN | Voir en libellé

**17/17**

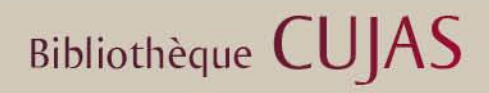

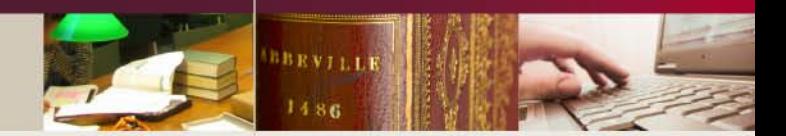

## **Pour plus d'informations :**

[catherine.omari@univ-paris1.fr](mailto:catherine.omari@univ-paris1.fr)

Bibliothèque interuniversitaire Cujas Département des périodiques 2 rue Cujas – 75005 Paris Tél : 01-44-07-80-12

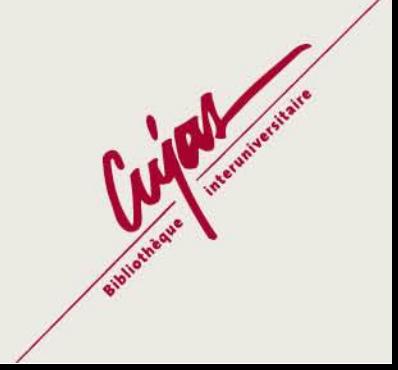